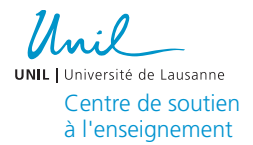

### Plateforme pour l'Evaluation des Enseignements par les Etudiant·e·s

https://eee2.unil.ch/

Guide d'utilisation

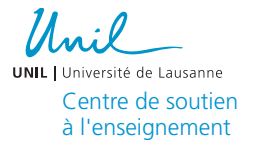

# Université de Lausanne<br>Table des Matières De S

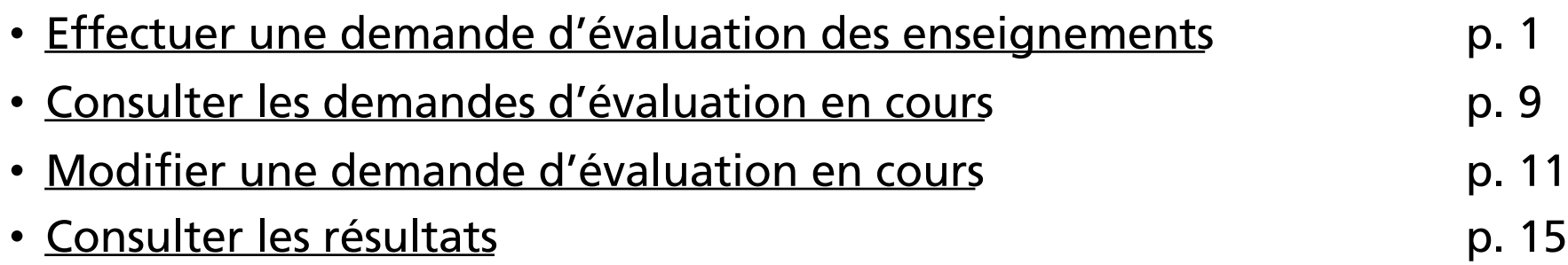

Effectuer une demande d'évaluation des enseignements par les étudiant·e·s

<span id="page-2-0"></span>Centre de soutien à l'enseignement

## Évaluation des enseignements

Cette plateforme est mise à disposition par le Centre de Soutien à l'Enseignement de l'Université de Lausanne. Elle vous permet de planifier vous-même l'évaluation de vos enseignements par les étudiant-e-s.

**Effectuer une demande** 

目 Mes demandes d'évaluation

 $\bigoplus$  Effectuer une demande

Pour planifier une nouvelle demande d'évaluation

### Effectuer une demande – choix de l'enseignement 1/2

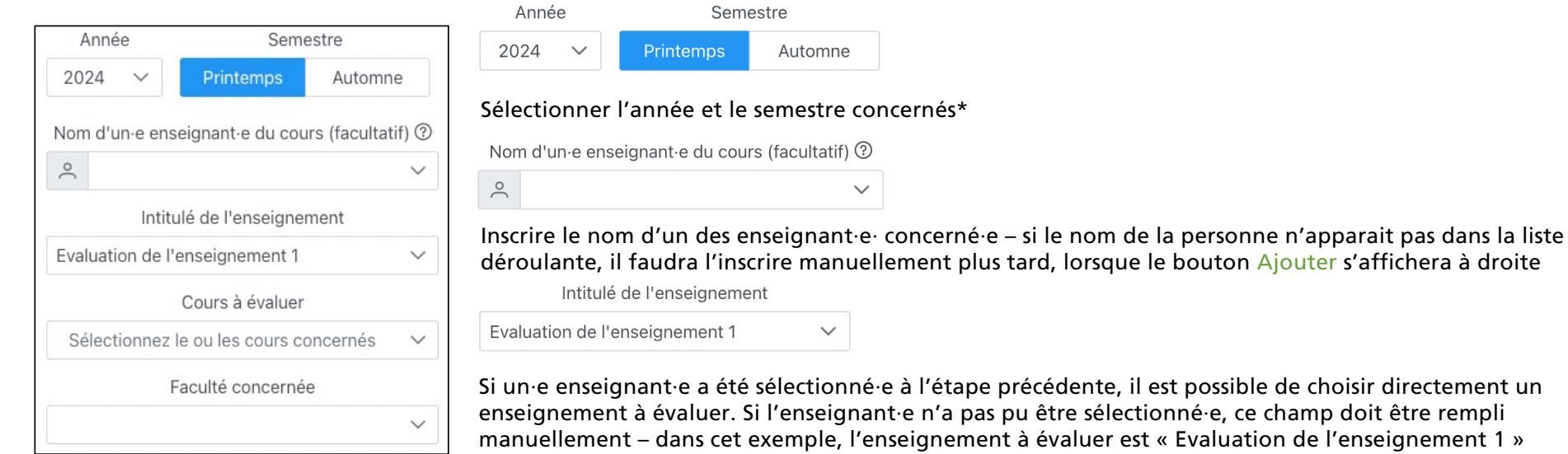

ible de choisir directement un ce champ doit être rempli ation de l'enseignement 1 »

Cours à évaluer Sélectionnez le ou les cours concernés

Si un·e enseignant·e a été sélectionné·e à l'étape précédente, il est possible de choisir directement un cours à évaluer. Si l'enseignant·e n'a pas pu être sélectionné·e, ce champ doit rester vide

Faculté concernée

Faculté des lettres  $\checkmark$ 

Sélectionner la Faculté/Ecole/Filière concernée

 $\checkmark$ 

\*Les différents champs à remplir apparaissent l'un après l'autre

### Effectuer une demande – choix de l'enseignement 2/2

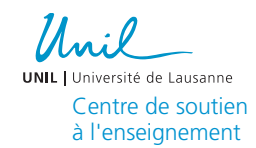

Enseignant-e-s 2

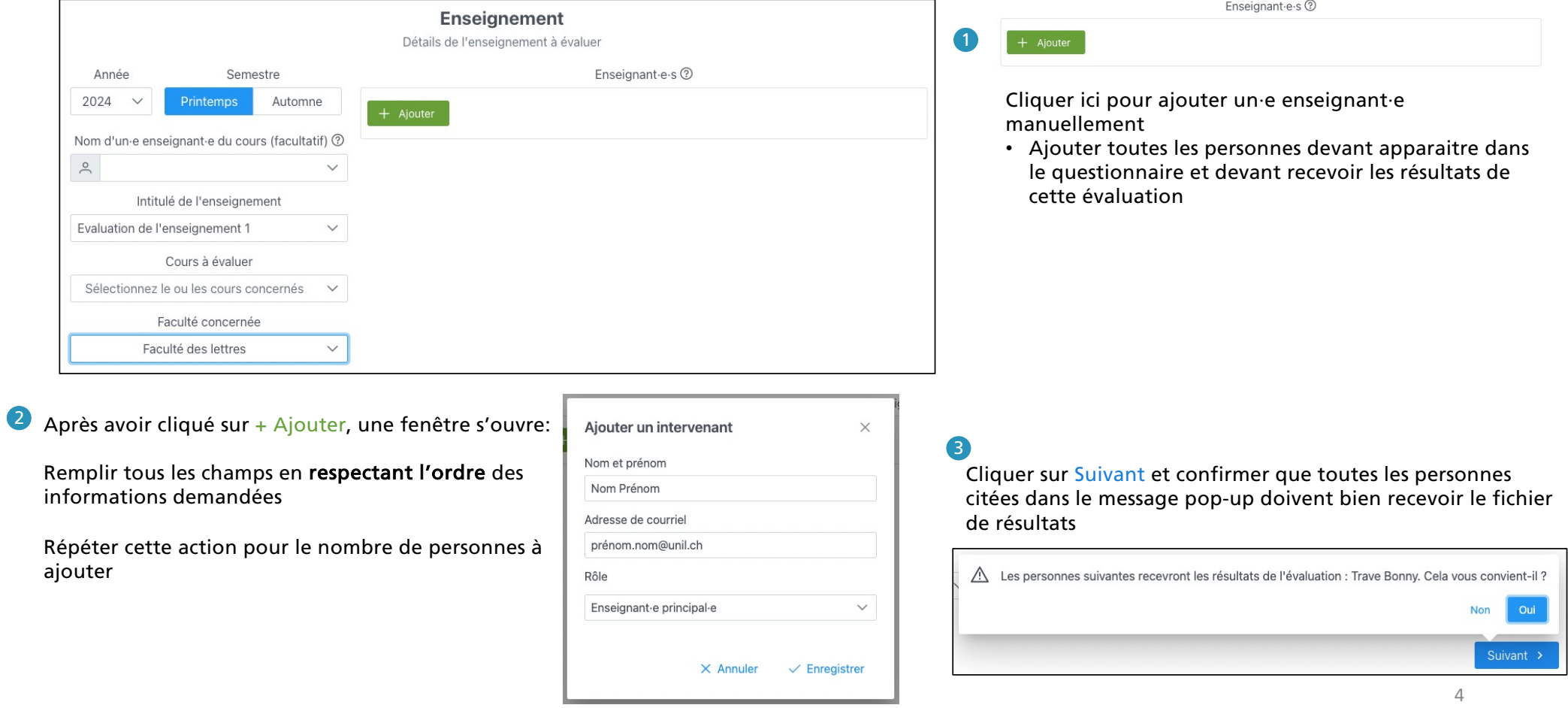

### Effectuer une demande – liste d'étudiant·e·s

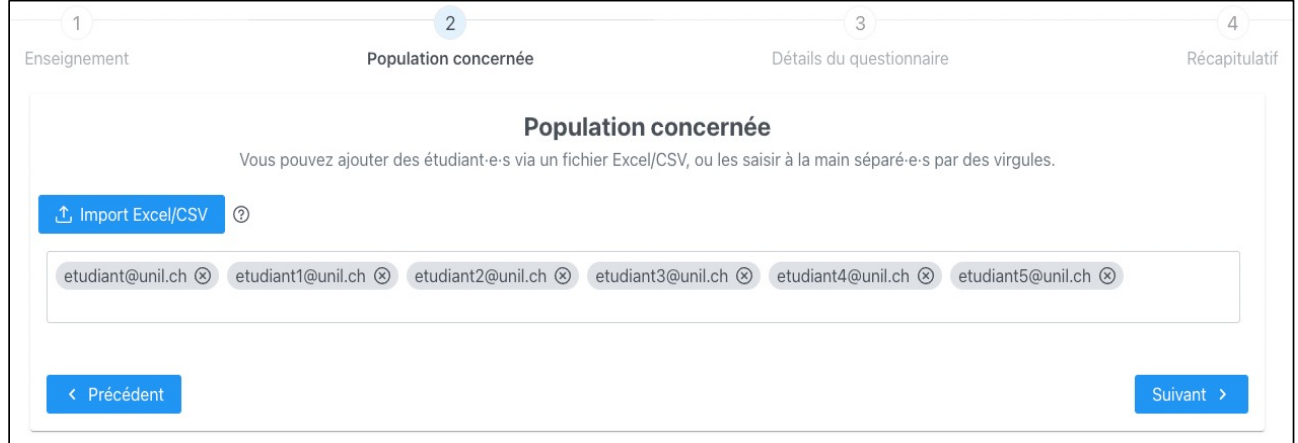

Si un enseignement a pu être sélectionné dans la liste déroulante à l'étape précédente, une liste d'étudiant·e·s va s'importer automatiquement. Cette liste est reprise depuis SylviaAcad  $\bullet$ 

Il se peut que les listes d'étudiant·e·s inscrites sur SylviaAcad ne soient pas à jour et contiennent des erreurs. Il est donc important de contrôler les listes importées et de supprimer/ajouter des adresses manuellement pour que la liste soit correcte et que le questionnaire soit envoyé aux bonnes personnes

#### **① Import Excel/CSV**

2

Si l'enseignement n'était pas dans la liste déroulante à l'étape précédente et a dû être inscrit manuellement, la liste d'adresses email des étudiant·e·s doit alors être exportée de Moodle ou SylviaAcad, puis importée sur la plateforme au format Excel ou CSV

Si la liste doit être importée manuellement, voici la mise en page reconnue par la plateforme:

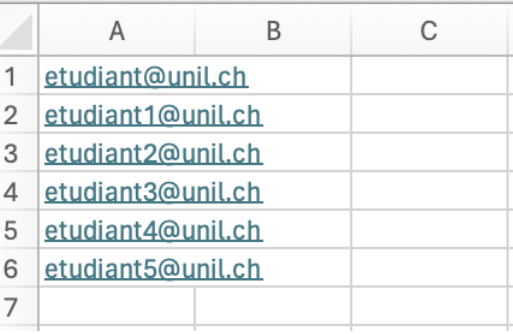

**UNIL |** Université de Lausanne Centre de soutien à l'enseignement

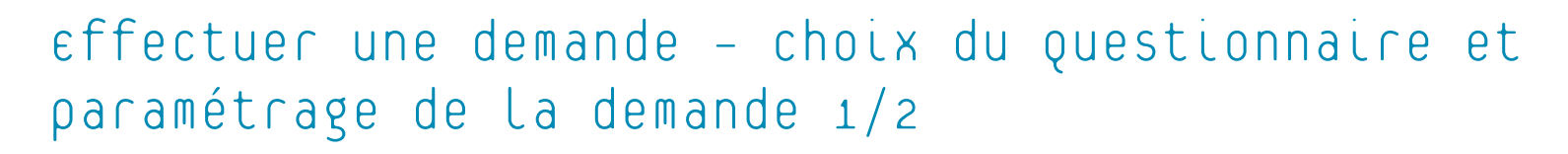

**UNIL** Université de Lausanne Centre de soutien à l'enseignement

Choix du questionnaire

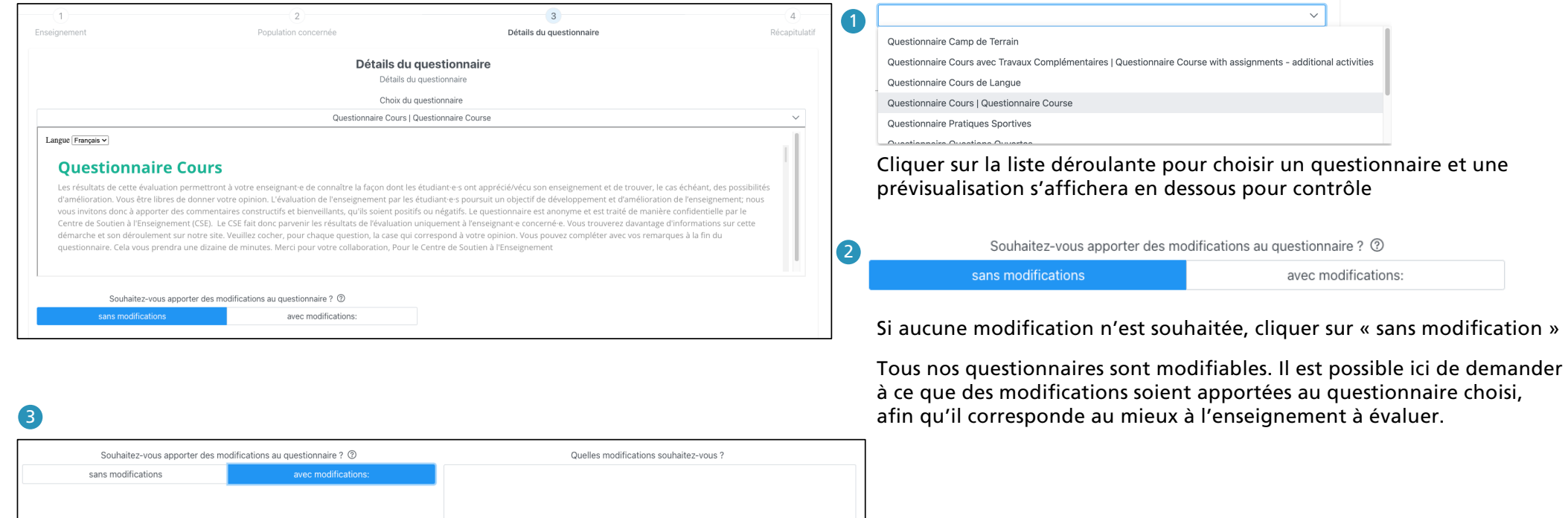

Inscrire les modifications souhaitées dans l'espace qui s'affiche

Pour information: Si des modifications sont demandées, un délai de minimum 7 jours est appliqué entre la date de la demande et la date d'envoi du questionnaire aux étudiant·e·s. Il est donc important de planifier son évaluation en avance !

### Effectuer une demande – choix du questionnaire et paramétrage de la demande 2/2

![](_page_7_Picture_114.jpeg)

![](_page_7_Picture_115.jpeg)

 $\checkmark$ 

Inscrire les dates souhaitées d'envoi, du/des rappel(s) et de clôture du questionnaire

> Délai de réception des résultats Sélectionnez un délai

3

Inférieur à 5 jours Entre 5 et 10 jours Supérieur à 10 jours Sélectionner si oui ou non une synthèse des résultats est souhaitée

Ce délai de réception est souhaité. Certaines périodes étant très chargées, le CSE fait tout son possible, mais ne garantit pas de pouvoir respecter ce délai souhaité

#### Effectuer une demande– Récapitulatif et validation

![](_page_8_Picture_64.jpeg)

![](_page_8_Picture_2.jpeg)

### Consulter les demandes d'évaluation en cours

<span id="page-9-0"></span>Iniversité de Lausanne Centre de soutien à l'enseignement

## Évaluation des enseignements

Cette plateforme est mise à disposition par le Centre de Soutien à l'Enseignement de l'Université de Lausanne. Elle vous permet de planifier vous-même l'évaluation de vos enseignements par les étudiant-e-s.

**Effectuer une demande** 

目 Mes demandes d'évaluation

目 Mes demandes d'évaluation

Pour retrouver toutes les évaluations réalisées sur la plateforme et/ou modifier des demandes en cours

### Consulter les demandes d'évaluation en cours

![](_page_10_Picture_193.jpeg)

Unil **UNIL |** Université de Lausanne Centre de soutien à l'enseignement

Chaque ligne représente une demande d'évaluation.

Pour consulter une demande d'évaluation en détails et/ou modifier une demande, il faut cliquer sur l'icône bleue à droite sous « Actions ».

La colonne « Type » précise s'il s'agit d'un questionnaire standard ou d'un questionnaire auquel des modifications ont été apportées à la demande de l'enseignant·e. Un questionnaire modifié contiendra la légende suivante :

modifié

La colonne « Autres » précise si une synthèse des résultats a été demandée et si le délai de réception souhaité des résultats est inférieur à 5 jours. Elle peut donc contenir les légendes  $\frac{1}{\sqrt{5}}$ suivantes :

![](_page_10_Picture_7.jpeg)

La colonne « Statut » peut contenir les légendes suivantes :

En ligne Le questionnaire d'évaluation est prêt à l'envoi.

Question Le questionnaire d'évaluation a été envoyé naire aux étudiant·e·s. envoyé

Le questionnaire d'évaluation est clos Résultats à traiter et les résultats sont en préparation.

Terminée Les résultats sont disponibles.

S'il s'agit d'un questionnaire modifié, les modifications souhaitées doivent être validées et mises en place par le CSE avant de passer au statut « En ligne ». Le statut sera marqué donc comme suit :

![](_page_10_Picture_14.jpeg)

### $modifier$  une demande d'évaluation  $1/4$

<span id="page-11-0"></span>![](_page_11_Picture_82.jpeg)

![](_page_11_Picture_83.jpeg)

Le cours à évaluer

La liste des enseignant·e·s

La liste des adresses email des étudiant·e·s

Avant l'envoi du questionnaire, il est possible de modifier les paramètres de la demande d'évaluation. Pour accéder au « Mode

édition », il faut activer le bouton en haut à droite.

Mode édition

### $\text{Modiffier}$  une demande d'évaluation  $2/4$  sumplement de tausanne

![](_page_12_Picture_1.jpeg)

![](_page_12_Picture_50.jpeg)

Une fois que le « Mode édition » est activé, les différents champs deviennent modifiables.

Pour que les modifications soient prises en compte, il faut cliquer sur **K Enregistrer ». B Enregistrer** 

### $\text{Modiffier}$  une demande d'évaluation  $3/4$  sumplement de tausanne

![](_page_13_Picture_1.jpeg)

![](_page_13_Picture_78.jpeg)

### $\text{Modiffier}$  une demande d'évaluation  $4/4$  sumplement de tausanne

![](_page_14_Picture_49.jpeg)

![](_page_14_Picture_2.jpeg)

Une fois que le « Mode édition » est activé, les différents champs deviennent modifiables

Pour que les modifications soient prises en compte, il faut cliquer sur **Enregistrer ».** B Enregistrer

<span id="page-15-0"></span>![](_page_15_Picture_0.jpeg)

### CONSULTER LES RÉSULTATS d'une évaluation 1/3 WALIUniversité de Lausanne

Une fois que les résultats de l'évaluation sont prêts, un email est envoyé aux enseignant·e·s concerné·e·s

L'enseignant·e pourra alors consulter les résultats de de l'évaluation de son enseignement par les étudiant·e·s en cliquant sur le lien disponible dans l'email, qui le/la reconduira sur la plateforme. L'enseignant·e peut également se connecter directement sur la plateforme avec ses identifiants et chercher l'évaluation dans la liste de ses demandes:

![](_page_15_Picture_52.jpeg)

Chercher son évaluation dans la liste de ses demandes d'évaluation. La demande d'évaluation sera en mode Terminée pour indiquer que les résultats sont disponibles. Pour visualiser les résultats, il faut cliquer sur l'icône bleue à droite ©

### CONSULter Les résultats d'une évaluation 2/3 une les soutier

![](_page_16_Picture_49.jpeg)

![](_page_16_Picture_50.jpeg)

Il est possible de consulter les résultats directement sur la plateforme, comme montré à gauche, ou de les exporter en format PDF

**D** Export results

Cliquer sur Export results et enregistrer le document PDF

Centre de soutien<br>à l'enseignement

 $\mathcal{U}$ 

### consulter les résultats d'une évaluation 3/3

![](_page_17_Picture_128.jpeg)

![](_page_17_Picture_129.jpeg)

Si la mise en page du document PDF n'est pas optimale, il est possible de modifier la fonction Zoom du navigateur (Chrome de préférence) à 80%.

Cliquer sur les 3 points verticaux en haut à droite de la page

Ajuster le zoom à 80% sur la fenêtre qui s'affiche

Réactualiser la page des résultats, puis exporter à nouveau les résultats en format PDF.

Personne 1 Personne 1 ▶ Mots de passe et saisie automatique  $\overline{\mathbf{r}}$  $\mathbb{C}$ Google Historiaue C.  $\mathbf{p}$ Téléchargements **V** #L  $\mathcal{A}$ ☆ **Favoris et listes**  $\bar{\mathbf{r}}$  $\mathbf{D}$ Extensions  $\bar{p}$ <sup>面</sup> Effacer les données de navigation...  $\Diamond$   $\Re$   $\otimes$ Q Effectuez une recherche sur Google ou saisissez une URL  $\overline{\psi}$   $\Omega$  $- 100 \% +$ Q Zoom  $\overline{\mathbb{C}}$ **母** Imprimer...  $_{\rm \#P}$  $+$